# <u>"SPARSH" SERVICES</u>

# 1. How to access services on SPARSH Portal? SPARSH Portal?

To access Service on SPARSH Portal: Portal:-

- a. Go to https://sparsh.defencepension.gov.in
- **b.** Click on Services and further click to access specific service (screenshot below)

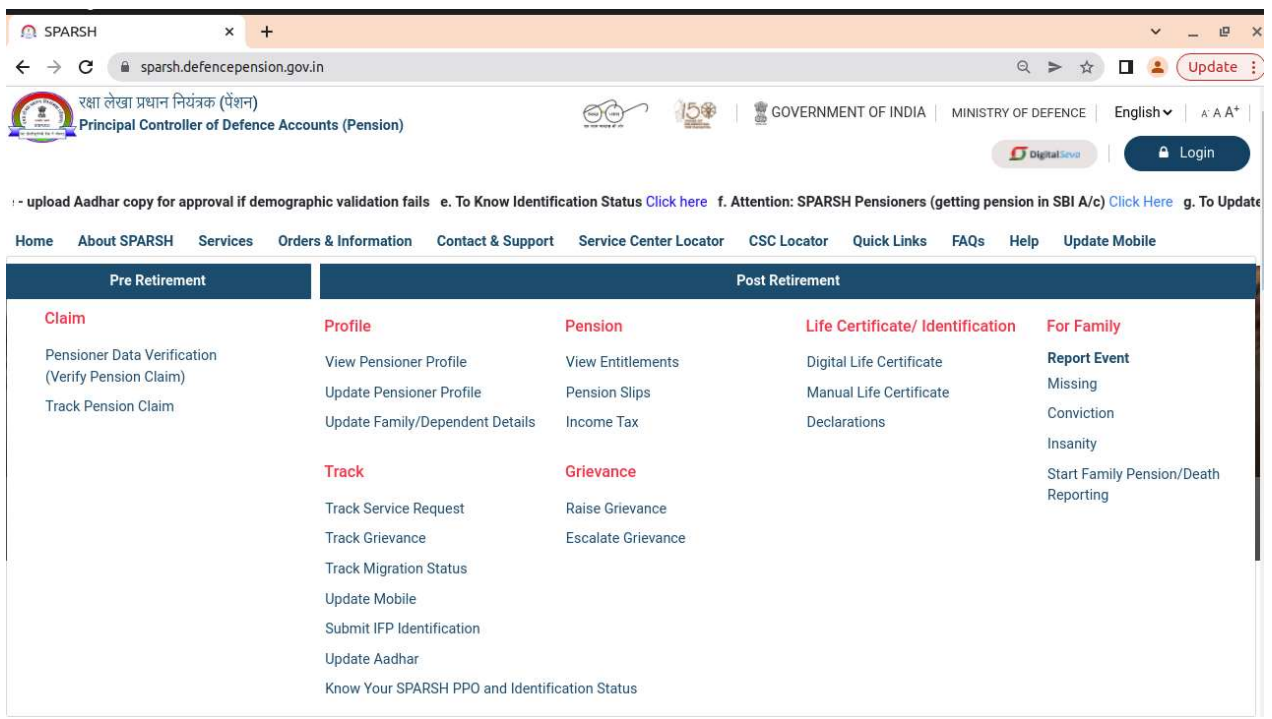

# 2. What are the Services available on SPARSH portal?

The Services available on SPARSH portal are as follows:

### A. Pre-Retirement Services Retirement

- 1. Pensioner Data Verification (Verify Pension Claim)
	- a) The audited claim data is made available to pensioner in SPARSH Pensioner Portal to facilitate the pensioner to scrutinize his/her claim before processing of<br>pension. This process is called pensioner data verification (PDV). pension. This process is called pensioner data verification (PDV).
	- b) The login credentials are provided to the pensioner on the mobile number and email id.
	- **b)** The login credentials are provided to the pensioner on the mobile number and email id.<br> **c)** Using the system provided login credentials, the pensioner will be able to log on to the SPARSH Pensioner Portal for initiat to the SPARSH Pensioner Portal for initiating the verification of data.

### 2. Track Pension Claim

Individual can track his/her claim after getting logged in the SPARSH portal using user ID and Password.

An Individual can access pre-retirement services after getting logged in the SPARSH portal using user ID and Password.

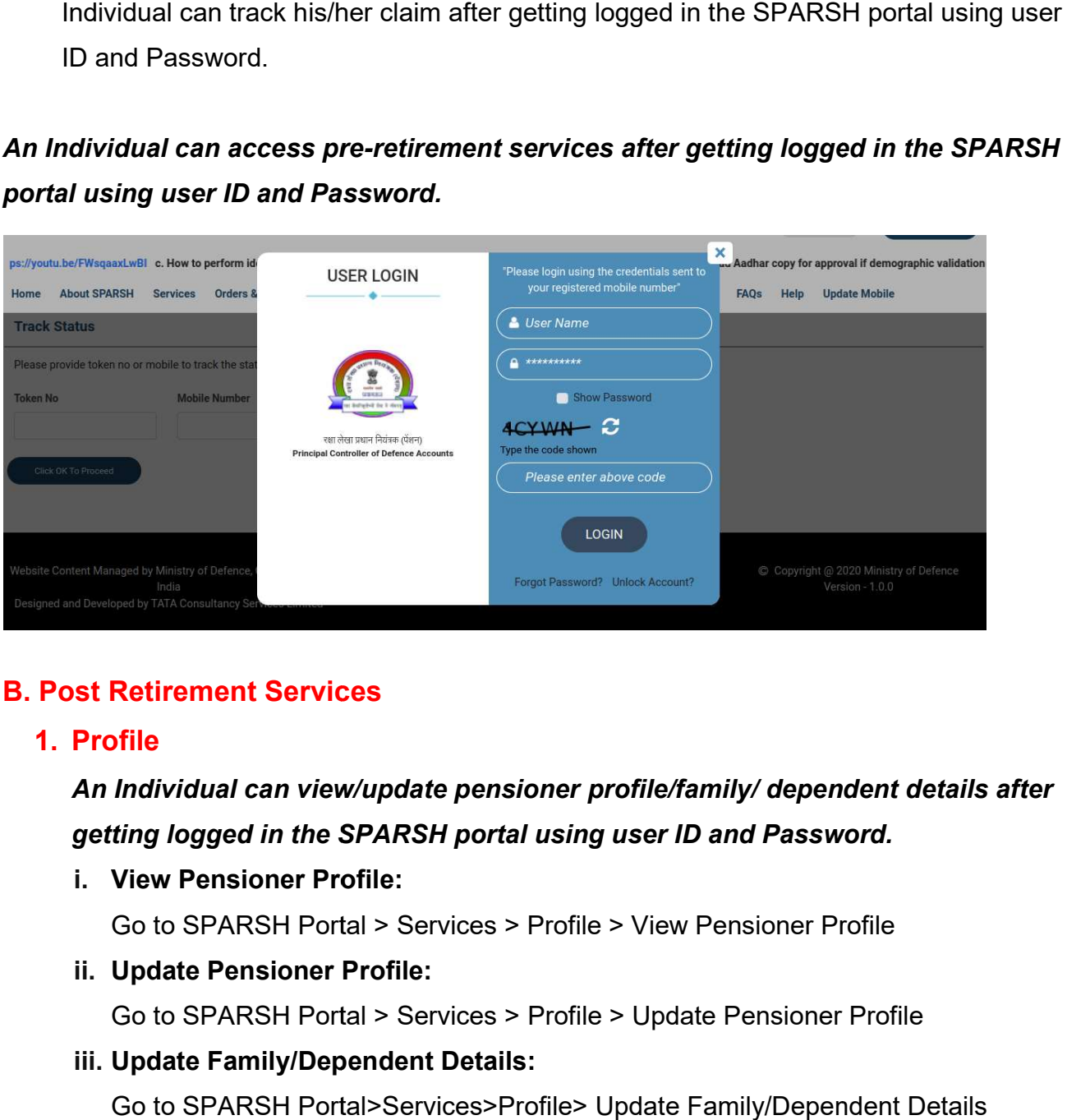

# B. Post Retirement Services B. Post

# 1. Profile

An Individual can view/update pensioner profile/family/ dependent details after getting logged in the SPARSH portal using user ID and Password.

i. View Pensioner Profile: View

Go to SPARSH Portal > Services > Profile > View Pensioner Profile

ii. Update Pensioner Profile: Update

Go to SPARSH Portal > Services > Profile > Update Pensioner Profile

iii. Update Family/Dependent Details: Update

Go to SPARSH Portal>Services>Profile> Update Family/Dependent Details

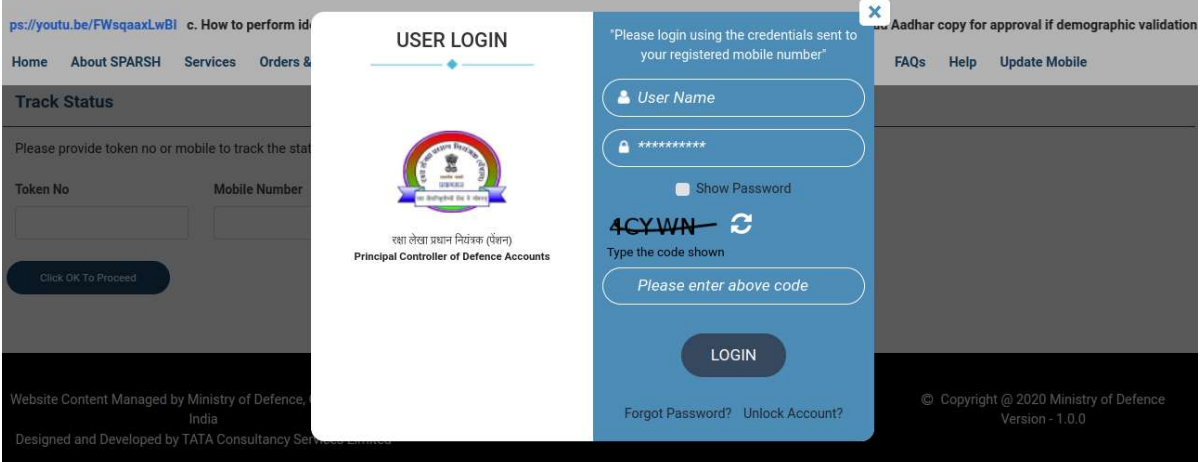

### iv. Update Mobile:

# To update mobile number, pensioner is not required to login in his/her account

Go to: SPARSH Portal Go to: SPARSH Portal > Services > Track > Update Mobile

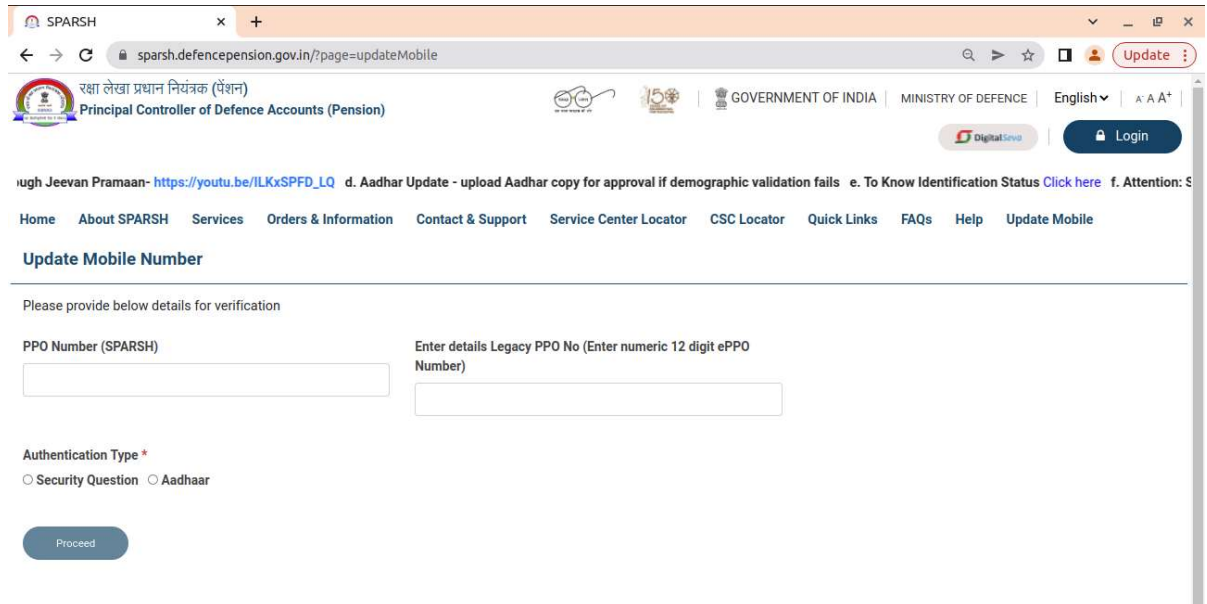

#### v. Submit IFP Identification: Submit IFP Identification:

# To submit IFP identification, pensioner is not required to login in his/her To submit account.

Go to: SPARSH Portal > Services > Track > Submit IFP Identification Go to: SPARSH

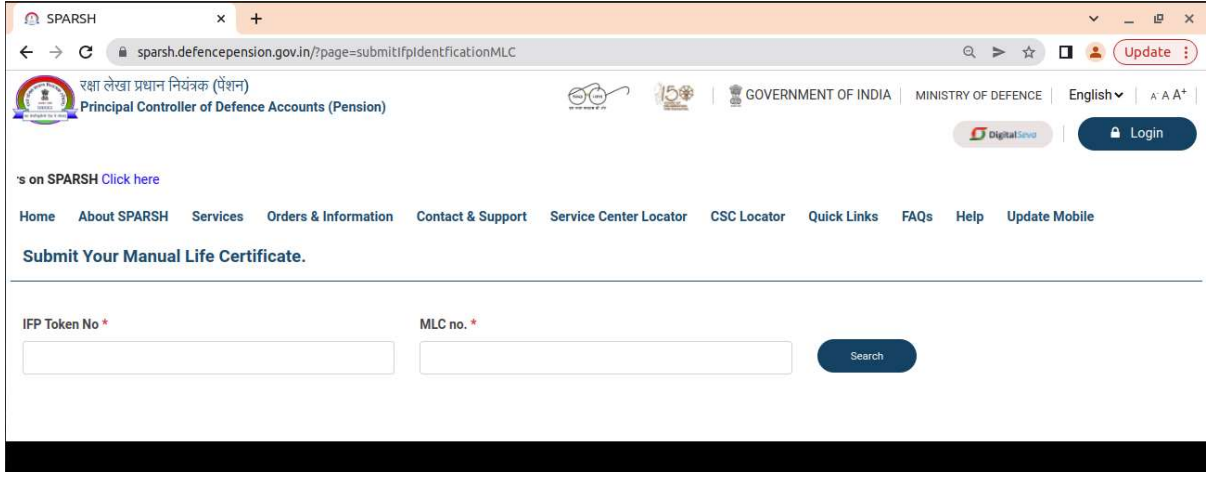

### vi. Update Aadhar:

To update Aadhar, pensioner is not required to login in his/her account.

Go to: SPARSH Portal > Services > Track > Update Aadhar > Update Aadhar

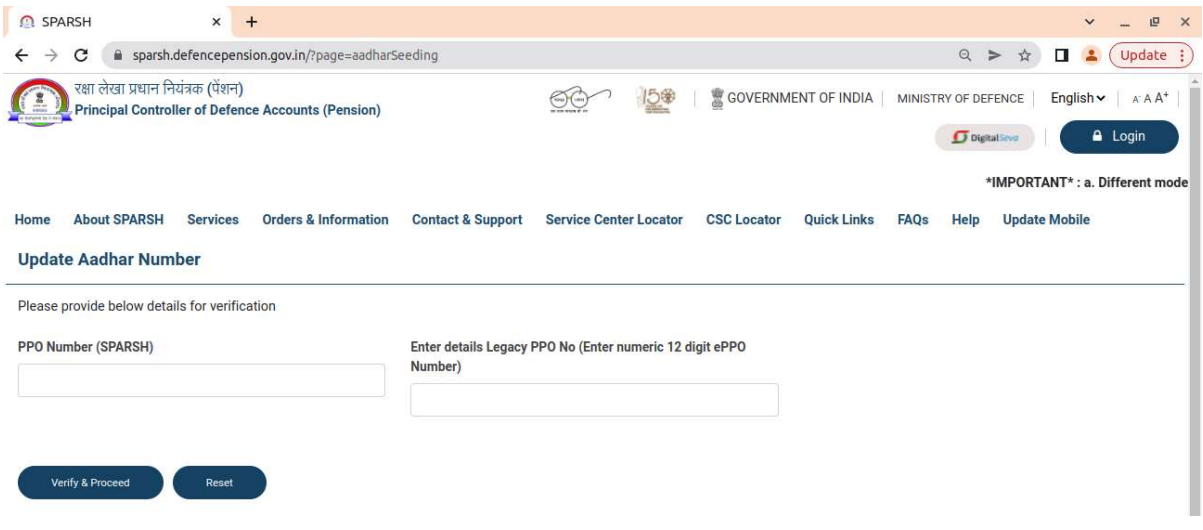

### 2. Track

#### i. Track Migration Status Migration Status

Go to: SPARSH Portal > Services > Track > Track Migration Status

Legacy PPO No. is your last issued PPO No.

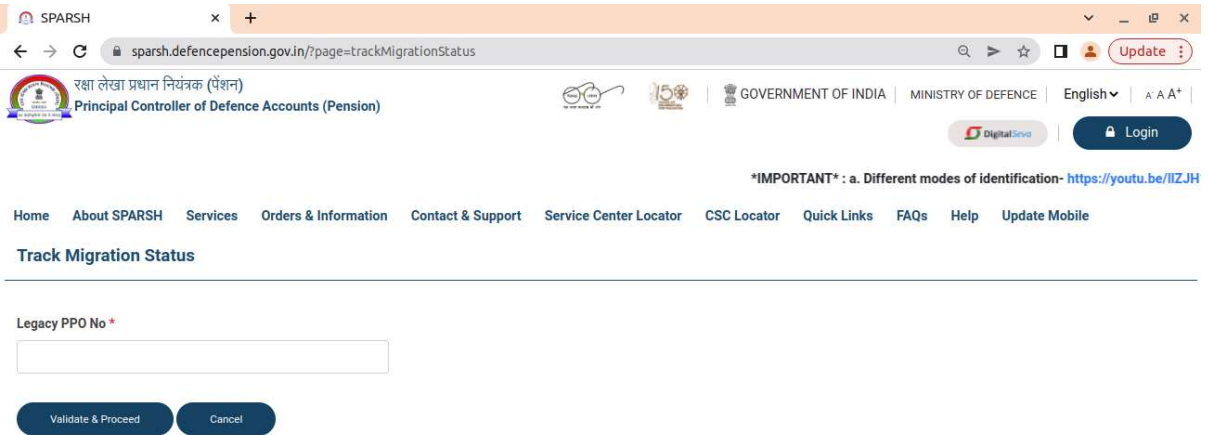

#### ii. Know Your SPARSH PPO and Identification Status

Go to: SPARSH Portal > Services > Track > Know Your SPARSH PPO and

Identification Status

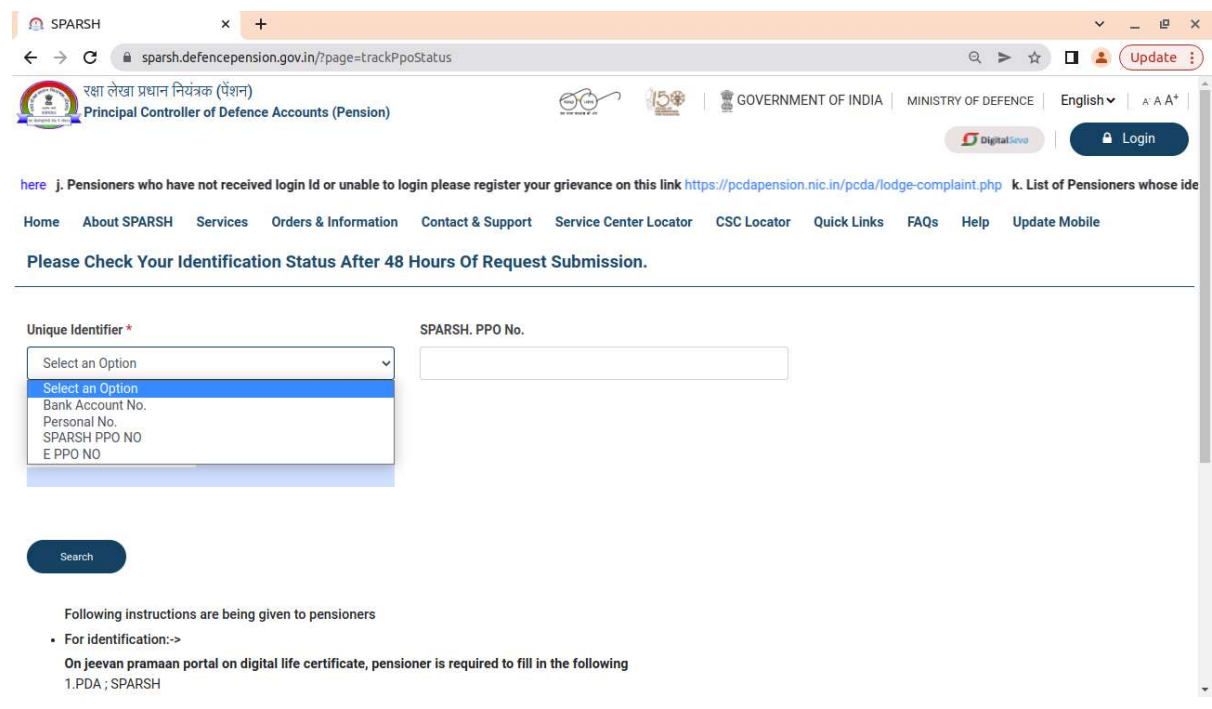

### iii. Track Service Request

### Go to: SPARSH Portal > Services > Track > Track Service Request

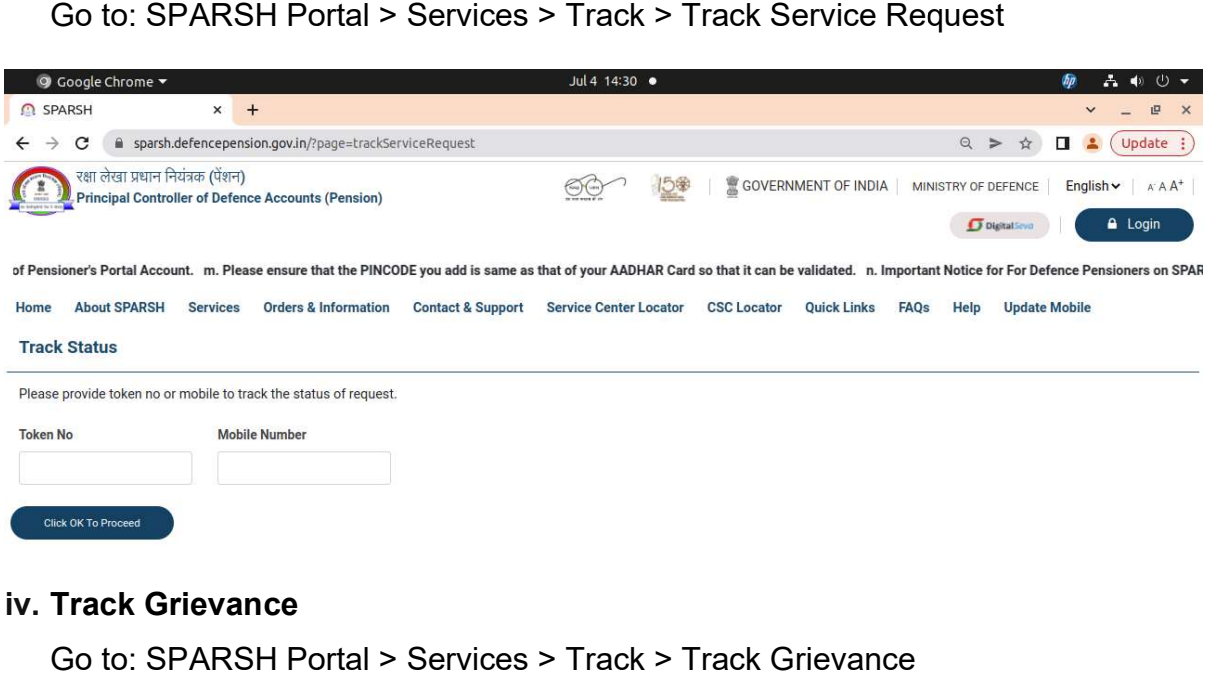

### iv. Track Grievance

Go to: SPARSH Portal > Services > Track > Track Grievance and login to your account using user ID and password

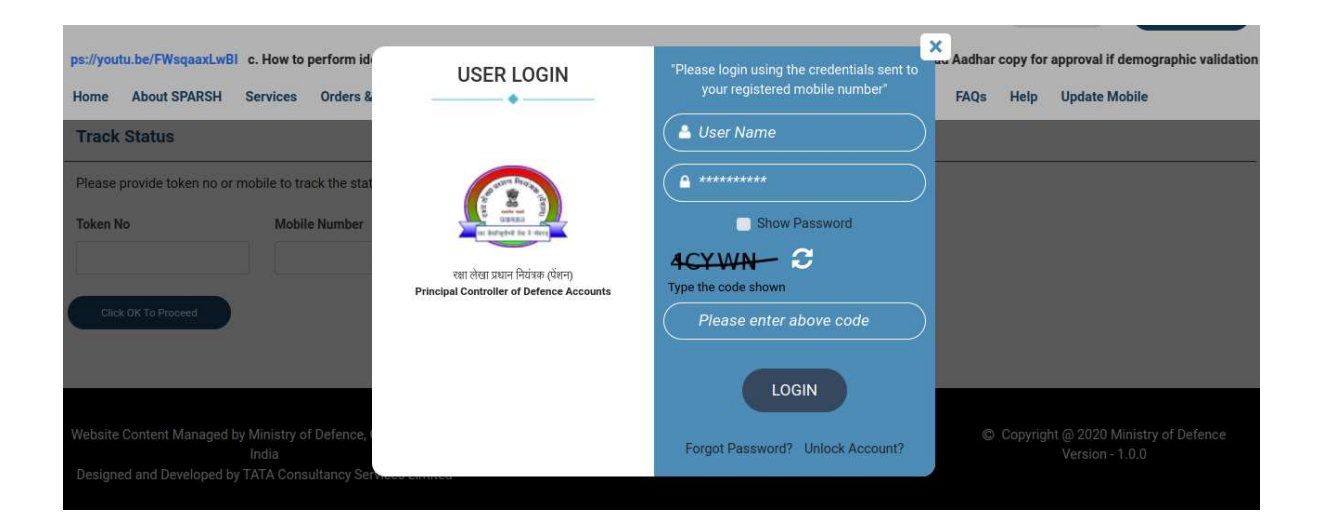

### 3. Pension

An Individual can view/download pension related information after getting logged in<br>the SPARSH portal using user ID and Password. the SPARSH portal using user ID and Password.

- i. View Entitlements: Go to SPARSH Portal > Services > Pension > View Entitlements
- ii. Pension Slips : Go to SPARSH Portal > Services > Pension > Pension Slips
- ii. **Pension Slips** : Go to SPARSH Portal > Services > Pension > Pension Slip<br>iii. I**ncome Tax** : Go to SPARSH Portal > Services > Pension > Income Tax

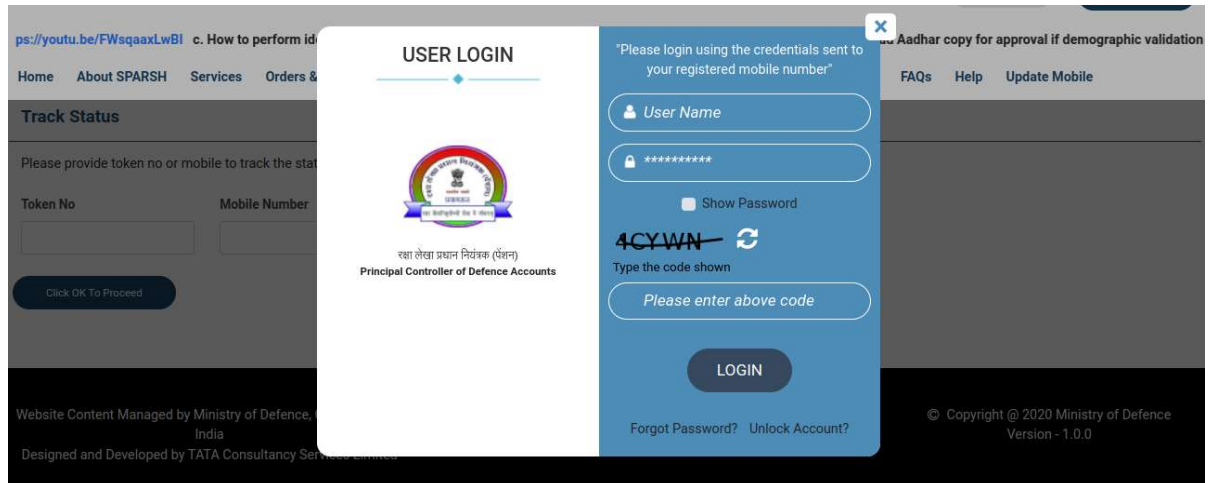

# 4. Life Certificate/ Identification

An Individual can avail above services after getting logged in the SPARSH portal using user ID and Password.

- i. Digital Life Certificate :Go to SPARSH Portal>Services>Life Certificate/ Identification>Digital Life Certificate
- ii. Manual Life Certificate: Go to SPARSH Portal>Services>Life Certificate/ Identification>Manual Life Certificate
- iii. Declarations :Go to SPARSH Portal>Services>Life Certificate/ Identification>Declarations

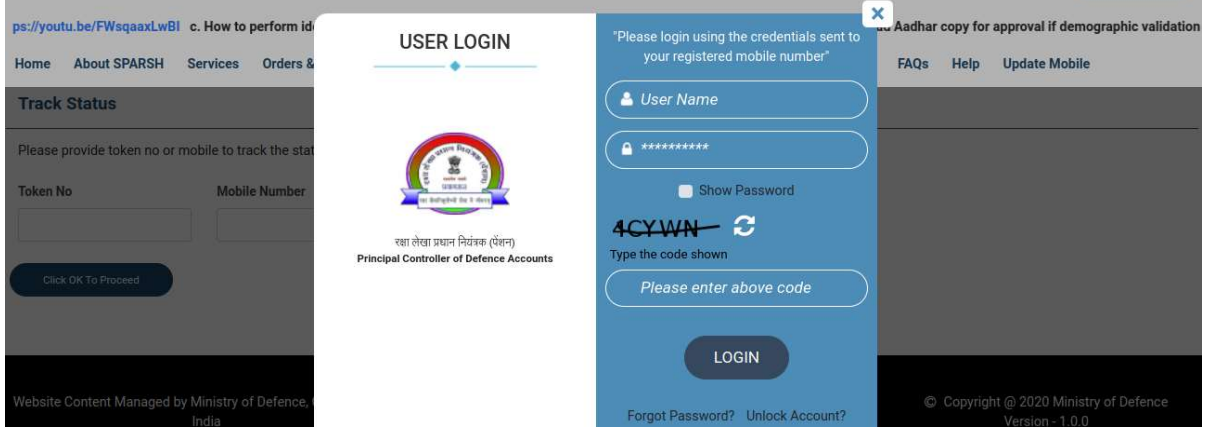

### 5. For Family Pension

# Dependent/ Family member need not to login in the pensioner's account

i. Start Family Pension/Death Reporting Go to SPARSH Portal > Services > For Family Pension> Start Family Pension/Death **Reporting** 

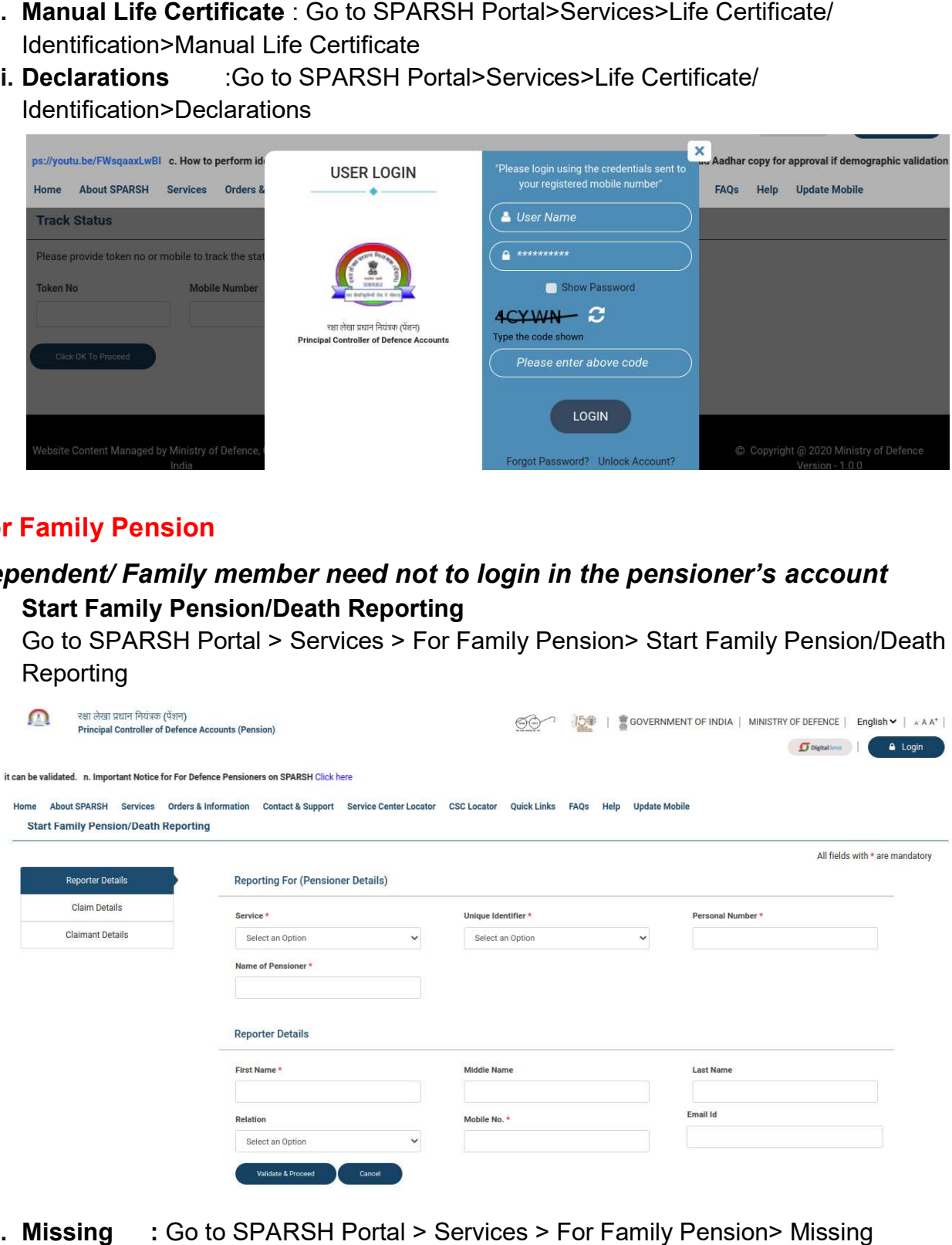

ii. Missing : Go to SPARSH Portal > Services > For Family Pension> Missing

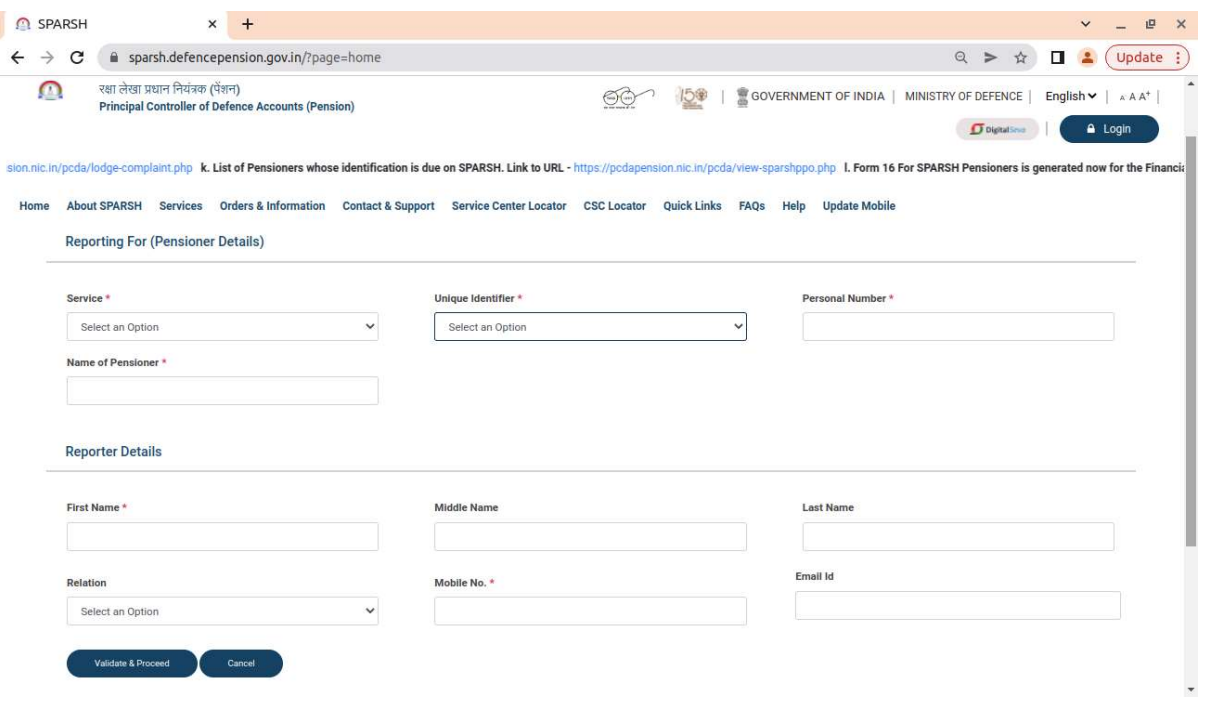

iii. Conviction: Go to SPARSH Portal > Services > For Family Pension> Conviction

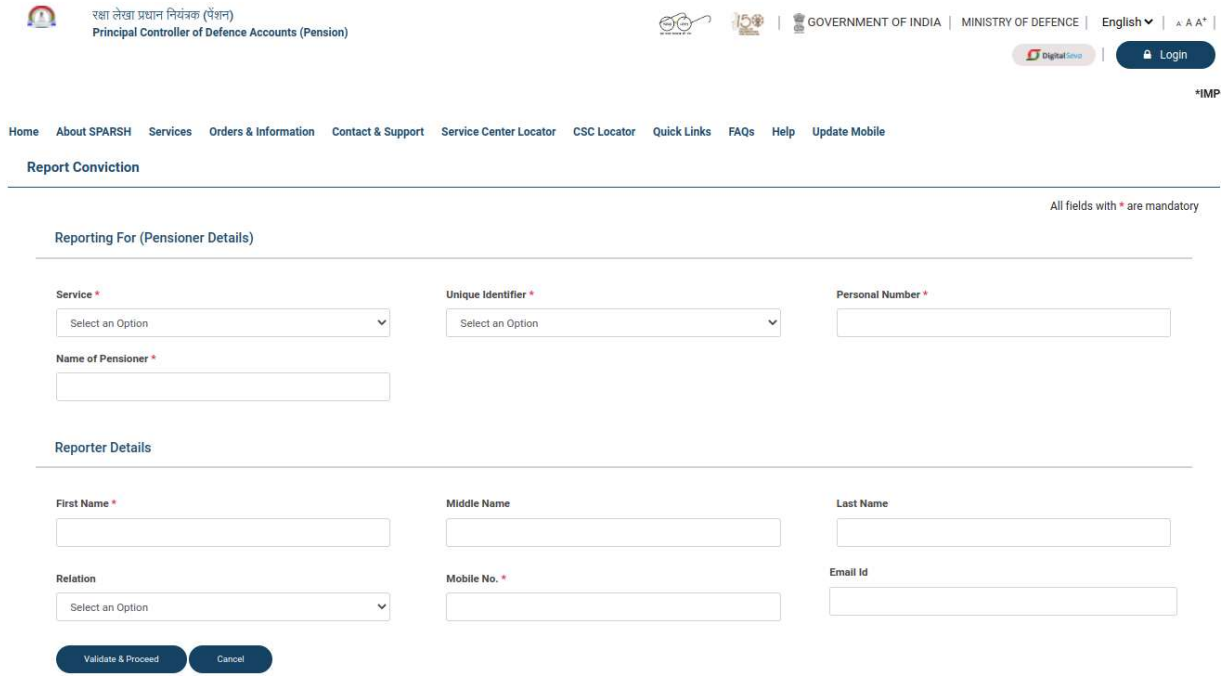

iv. Insanity : Go to SPARSH Portal > Services > For Family Pension> Insanity

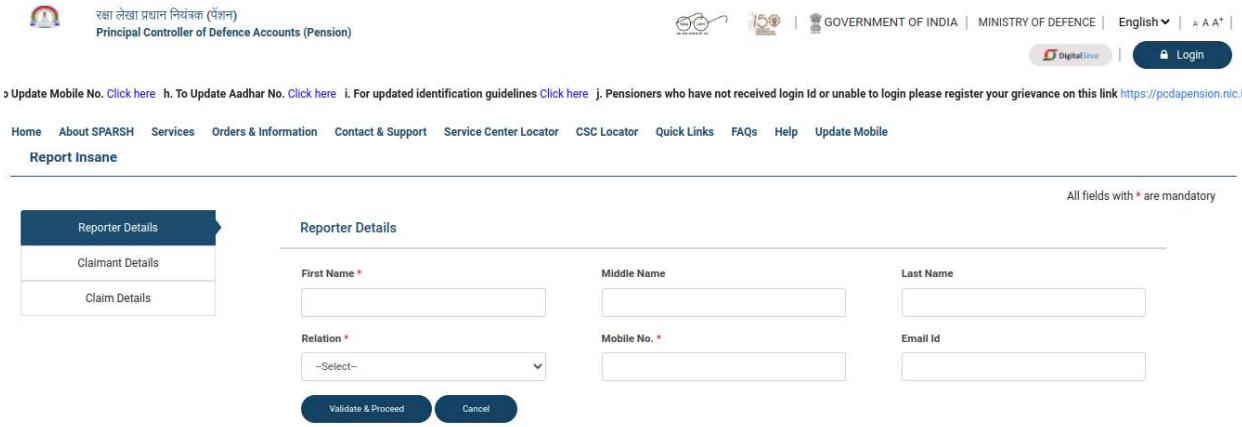

### 6. Grievance

i. Raise Grievance : Go to SPARSH Portal > Services > Grievance > Raise Grievance **Raise Grievance:**Go to SPARSH Portal > Services > Grievance > Raise G<br>Opt YES, if you are a paid Pensioner;otherwise opt, NO if you are not a paid Pensioner.

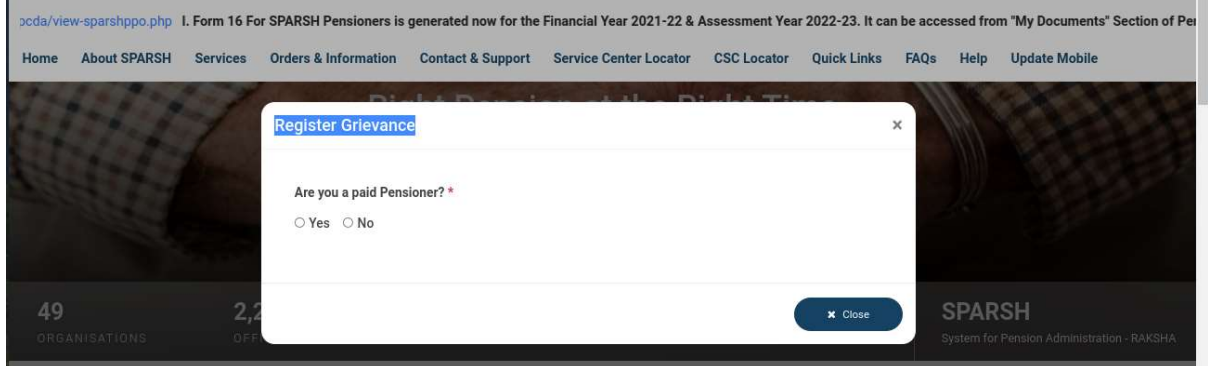

#### ii. Escalate Grievance

To escalate grievance log in to your SPARSH account using user ID and Password.

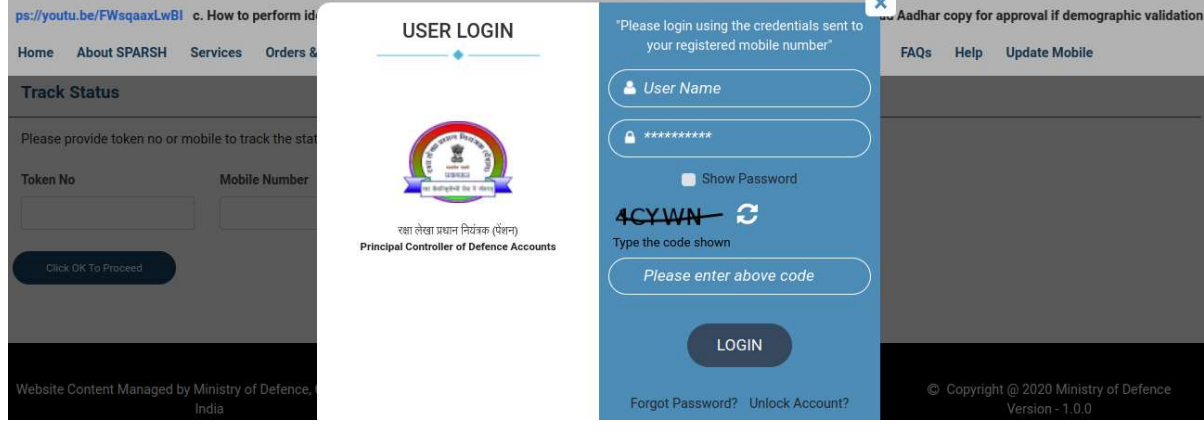